#### 02 - R and RStudio

02-Rintro.pdf

SYS 2202 | Fall 2019 1/36

# <span id="page-1-0"></span>[Intro](#page-1-0)

## Installing R and RStudio

If you haven't already done so, install R and RStudio now:

- $\blacktriangleright$  R [\(http://cran.r-project.org/\)](http://cran.r-project.org/)
- ▶ R Studio [\(http://www.rstudio.com/products/rstudio/download/\)](http://www.rstudio.com/products/rstudio/download/)

And start up RStudio.

#### The Data Analytics Process

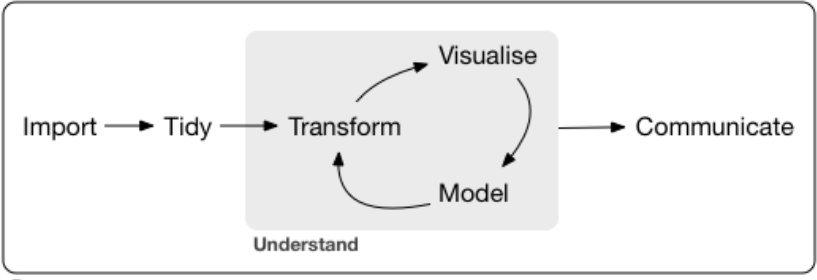

Program

#### <http://r4ds/diagrams/data-science.png/>

### **Details**

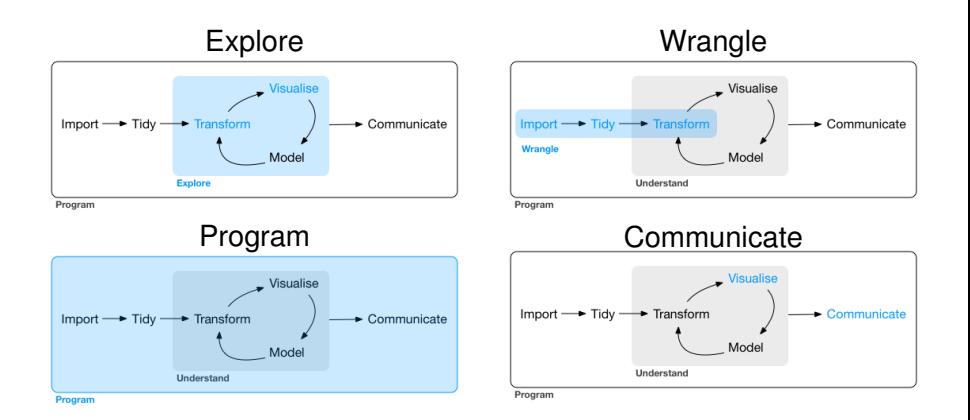

#### <http://r4ds/diagrams/>

<span id="page-5-0"></span>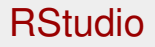

# RStudio IDE

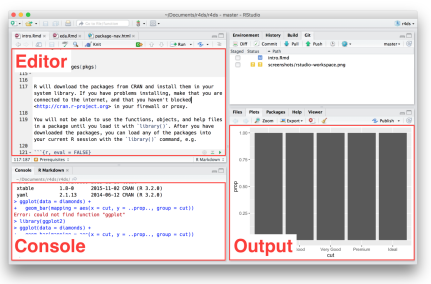

http://www.aithahuppersataet.com/badies/edde/martec/sceparchate/crisile.iasaut.com

The RStudio IDE provides four "panes". There are two primary panes:

- Console: Where you run "live" R code.
- Source: The editor where you can write scripts to save (for reproducibility).

The two other panes will show:

- **Plots**
- Help: Documentation for R functions
- Environment: the R objects you have created (also called *Workspace*)
- History: list of all the R code that is run in the console.
	- ... (many other things)

# Customizing the Rstudio IDE

The RStudio IDE can be customized:

```
▶ Tools -> Global Options ...
```
Description of the options can be found here: [http://support.](http://support.rstudio.com/hc/en-us/articles/200549016-Customizing-RStudio) [rstudio.com/hc/en-us/articles/200549016-Customizing-RStudio](http://support.rstudio.com/hc/en-us/articles/200549016-Customizing-RStudio)

*Under General:*

- I *Uncheck "Restore .RData into workspace at startup"*
- ▶ *Save workspace to .RData on exit to Never*

# R Projects

- $\blacktriangleright$  It's good practice to keep all your files associated with a project in one place (data, scripts, figures, reports, etc.).
- ▶ RStudio facilitates this with **Projects** 
	- $\blacktriangleright$  Each Project has its own working directory, workspace, history, and source documents

## R Project Details

- $\triangleright$  When a new project is created, RStudio:
	- $\triangleright$  Creates a project file (with an . Rproj extension) within the project directory. This file contains various project options and can also be used as a shortcut for opening the project directly from the filesystem.
	- $\triangleright$  Creates a hidden directory (named . Rproj.user) where project-specific temporary files (e.g. auto-saved source documents, window-state, etc.) are stored.
	- $\blacktriangleright$  Loads the project into RStudio and display its name in the Projects toolbar (which is located on the far right side of the main toolbar).

RStudio documentation for Projects: [http://support.rstudio.com/hc/en-us/](http://support.rstudio.com/hc/en-us/articles/200526207-Using-Projects) [articles/200526207-Using-Projects](http://support.rstudio.com/hc/en-us/articles/200526207-Using-Projects)

#### **Your Turn #1 : Create a R Project**

Create a new R Project for this class by clicking on dropdown at top right section of RStudio.

- It gives you the option to start a new directory (i.e., folder)
- $\triangleright$  Avoid using spaces in the project name (e.g., SYS2202, SYS-2202, SYS\_2202)
- I usually create projects in google drive or dropbox so I can access the files from multiple computers

### Using RStudio: Console Pane

Go to the console pane and let's do some math.

5**+**6**-**1  $# > 111 10$ 

Save the results as an *object* named x

 $x = 5 + 6 - 1$ 

To see the value of  $x$ , just enter  $x$  at the prompt

x  $# > 11110$ 

> Note: Most resources for R will use  $<-$  (the two symbols  $<$  and  $-$ ) instead of  $=$  to *assign*  $\times$  the numeric value of  $5+6-1$ .

### R Variables

#### Make another object  $y$  and add it to  $x$

 $y = 90$ x **+** y #> [1] 100

We can assign multiple variables to the same value

 $a = b = 0$ 

a  $# > 1100$ b  $# > 1100$ 

### Using RStudio: Environment (Workspace) Tab

We can look at all the variables in our workspace by going to the *Environment tab* (upper right pane on my configuration).

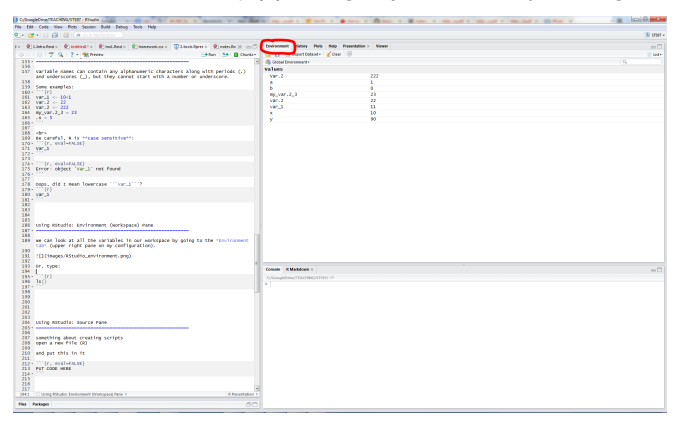

Or, type  $ls()$  for a list in the console:

**ls**()

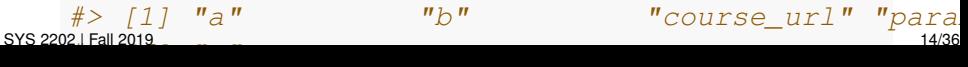

### R Packages

- ► Contributed **R Packages** are what makes R so great.
- $\triangleright$  An R package can contain: R functions, data, help pages, vignettes, non-R code (e.g., C++, Fortran)
- $\triangleright$  The Base R distribution actually consists of [14 packages](http://cran.us.r-project.org/doc/FAQ/R-FAQ.html#Add_002don-packages-in-R)
- $\triangleright$  There are [15 Recommended](http://cran.us.r-project.org/doc/FAQ/R-FAQ.html#Add_002don-packages-from-CRAN) packages that come shipped with all binary distributions.
- $\blacktriangleright$  And over 12,000 additional packages
- $\triangleright$  We will use several packages for this class; good thing they are so simple to use!

# Using R Packages

It takes two steps to use the functions and data in an R package

- 1. Install the package
	- $\blacktriangleright$  i.e. download the package to your computer
	- $\blacktriangleright$  this only needs to be done one time
	- ▶ install.packages()
- 2. Load the package
	- $\blacktriangleright$  i.e. tell R to look for the package functions and/or data
	- this needs to be done every time R is started (and you want to use the package)
	- $\blacktriangleright$  library()

### R Package Installation

- 1. *Install* the package on your computer
	- ▶ Tools -> install.packages...
	- $\triangleright$  Or, in the console type: install.packages (pkgnames)
	- ▶ Packages only need to be installed one time on a computer; do not *re*-install
- 2. Then, *load* into workspace to have access to all functions, datasets, and help files
	- ▶ Click on *Packages* tab and check boxes
	- $\triangleright$  Or, type library (pkgname) or require (pkgname)
- 3. Packages can be *updated* to ensure latest functionality and bug fixes
	- ▶ Tools -> Check for Package Updates...
	- $\triangleright$  Or, in console update.packages()
	- $\blacktriangleright$  This just re-installs and writes over the old package

If you don't have root permission, then use the  $\text{lib}$  argument.

# Installing and Loading Packages

#### **Your Turn #2**

- 1. **Install** the package tidyverse
- 2. **Load** the packages into the workspace
- 3. Did you get any warnings? Make a note of these.
- 4. Ensure you have loaded it correctly:
	- $\blacktriangleright$  Type ?mpg in the console to see the help documentation for the data mpg from the  $qqplot2$  package.
	- $\blacktriangleright$  Type ?ggplot in the console to see the help documentation for the function  $qqplot()$

#### Note on tidyverse package

- $\blacktriangleright$  The tidyverse package is really just a wrapper to load several related R packages
	- $\rightarrow$  ggplot2 for graphics
	- $\blacktriangleright$  dplyr for data manipulation
	- $\blacktriangleright$  tidyr for getting data into tidy form
	- $\blacktriangleright$  readr for loading in data
	- $\blacktriangleright$  tibble for improved data frames
	- $\blacktriangleright$  purrr for functional programming
- $\triangleright$  This provides a nice shortcut to load all of these packages with library (tidyverse) instead of each separately:

```
#- the hard way
library(ggplot2)
library(dplyr)
library(tidyr)
library(readr)
library(tibble)
library(purrr)
```
## Function conflicts

- $\triangleright$  Sometime you will come across functions from different packages that have the same name
	- $\blacktriangleright$  For example, filter from package: dplyr and filter from package:stats
- $\blacktriangleright$  If both packages are loaded, the function in the package that was loaded *last* will be invoked when calling the function.
- ▶ The other functions are said to be *masked*.
	- $\blacktriangleright$  E.g., loading dplyr:

```
Attaching package: 'dplyr'
The following object is masked from 'package:stats':
    filter, lag
```
 $\blacktriangleright$  If you want a specific function, add the package name separated by two colons

```
?filter
?stats::filter
?dplyr::filter
```
## Note on using library()

- **Packages only need to be installed** (install.packages()) one time on your computer
- ▶ But packages need to be *loaded* (library()) every time you start a new R session

## Using RStudio: Source Pane

- $\blacktriangleright$  The source pane can save you lots of pain.
- $\blacktriangleright$  This is where you will do most of your work.
- $\triangleright$  By executing commands from within the source editor rather than the console it is much easier to reproduce sequences of commands as well as package them for re-use as a function.
- $\triangleright$  Scripts can be saved for later use or sharing.

RStudio documentation: [http://support.rstudio.com/hc/en-us/articles/](http://support.rstudio.com/hc/en-us/articles/200484448-Editing-and-Executing-Code) [200484448-Editing-and-Executing-Code](http://support.rstudio.com/hc/en-us/articles/200484448-Editing-and-Executing-Code)

#### **Your Turn #3**

```
1. Create a new R script
```
▶ File -> New File -> R Script

2. Copy and paste the following code (to make a scatter plot) into the new R script

```
#- Load the fuel economy data
library(tidyverse) # note: mpg data is from qqp1qt2 p
data(mpg) \qquad \qquad \# loads the data (not necessary, b
                    # to specify)
#- Make plot
ggplot(data=mpg) +
  geom_point(aes(x=displ, y=hwy))
#- Save plot
ggsave("mpg.pdf")
#- Save data
write_csv(mpg, path="mpg.csv")
```
#### **Your Turn #4**

- 3. Run the code in the console (Highlight all code and Ctrl+Enter)
- 4. Open the plot (mpg.pdf) in a pdf viewer and open the data (mpg.csv) in a spreadsheet program
	- $\blacktriangleright$  where did you find these files?
- 5. Add the following properties to geom\_point() and re-run:
	- $\blacktriangleright$  Map the color of the points to the class (color=class)
	- $\triangleright$  Map the size of the points to the number of cylinders (hint: size=cyl)

### Scripts for interactive analysis and reproducibility

- $\triangleright$  Working in the source pane instead of the console will save you time as you interact with the data.
- $\triangleright$  For example, you now have the code to produce a nice scatter plot with control for point size and colors.
- $\triangleright$  Working with a script will help with [Reproducible Data](http://www.johndcook.com/blog/reproducible/) [Analysis](http://www.johndcook.com/blog/reproducible/)
- ▶ [Dangers of Point and Click Approach](http://kc.vanderbilt.edu/quant/Seminar/ReproducibleAnalyses.pdf)
- $\triangleright$  The  $\#$  symbol marks a comment. The rest of the line is commented (not read by R).

```
y = 10 # set y equal to 10
y = 5 # set y equal to 5
# y = 1 # set y equal to 1 (Note: this will n
y
# > 115
```
#### **Your Turn #5**

Save your plot script in the project directory.

- 1. Create a subdirectory  $R$  to keep all your R scripts.
- 2. Use the extension (.R) for R scripts
	- ▶ For example: mpg-plot.R
- **3.** Save mpg-plot. R in the R subdirectory
- 4. (Optional) Create subdirectories data and figures. Modify the script to add the components to the correct subdirectory
	- qgsave("figures/mpg.pdf")
	- $\triangleright$  write csv(mpg, path="data/mpg.csv")

### **History**

- $\triangleright$  RStudio keeps track of everything entered into the console in the **History** tab (top right pane in my config)
- Here you can send lines of code to the console or source
- $\triangleright$  When working in the console, you can also use  $Up-arrow$  to scroll through recent commands
- $\triangleright$  Or type the first few characters of your command and use Ctrl+Up-arrow
	- Example: Type gg, then  $Ctr1+Up-arrow$  to see a list of your recent commands that started with "gg"
- $\blacktriangleright$  It is a good idea to save anything from the history that you may need again in a script.
- $\blacktriangleright$  If you are working under an R Project, then your history should save automatically and be available next time to start up that project.

[200526217-Command-History](http://support.rstudio.com/hc/en-us/articles/200526217-Command-History)

RStudio documentation: [http://support.rstudio.com/hc/en-us/articles/](http://support.rstudio.com/hc/en-us/articles/200526217-Command-History)

# RStudio Keyboard Shortcuts

- $\triangleright$  You can improve your productivity by learning keyboard shortcuts
- $\blacktriangleright$  In editor:
	- $\triangleright$  Ctrl+Enter: send code to console
		- $\blacktriangleright$  (Command+Enter on Mac)
	- $\triangleright$  Ctrl+2: move cursor to console
	- $\blacktriangleright$  Ctrl+a: select all
- $\blacktriangleright$  In console
	- $\triangleright$  Up arrow: retrieve previous command
	- ▶ Ctrl+up arrow: search commands
	- $\triangleright$  Ctrl+1: move cursor to editor
- $\blacktriangleright$  Tab complete
	- $\triangleright$  start typing a variable or function name and then  $\text{Tab}$
	- $\blacktriangleright$  For functions, enter function name then parenthesis "(" then  $\text{Tab}$ and it will show you possible function arguments.

**mean**( **+** Tab

#### $\triangleright$  We will explore this more when we introduce functions

SYS 2202 | Fall 2019 28/36

# RStudio Help Pages

- $\blacktriangleright$  Check out Help tab
- ▶ [RStudio Main Help Page](http://support.rstudio.com/hc/en-us/categories/200035113-Documentation)
- $\blacktriangleright$  [cheat sheets](http://www.rstudio.com/resources/cheatsheets/)
- $\blacktriangleright$  [RStudio IDE](http://support.rstudio.com/hc/en-us/sections/200107586-Using-RStudio)
- ► [Keyboard Shortcuts](http://support.rstudio.com/hc/en-us/articles/200711853-Keyboard-Shortcuts)
	- $\triangleright$  Or Alt+Shift+K
- $\blacktriangleright$  [Getting R Help](http://support.rstudio.com/hc/en-us/articles/200552336-Getting-Help-with-R)

# <span id="page-29-0"></span>[Using R](#page-29-0)

There is no shortage of free resources for learning R.

The official reference list is here: <http://cran.r-project.org/other-docs.html>

- $\blacktriangleright$  Look for options that are more recent. E.g.,
	- $\blacktriangleright$  [Base R Cheatsheet](https://www.rstudio.com/wp-content/uploads/2016/10/r-cheat-sheet-3.pdf)
	- ▶ <http://cran.r-project.org/doc/contrib/Baggott-refcard-v2.pdf>
	- <http://cran.r-project.org/doc/contrib/Torfs+Brauer-Short-R-Intro.pdf>

### <span id="page-31-0"></span>[Birth Month Hypothesis](#page-31-0)

## Birth Month and Performance

Does the month of your birth impact your chances of success?

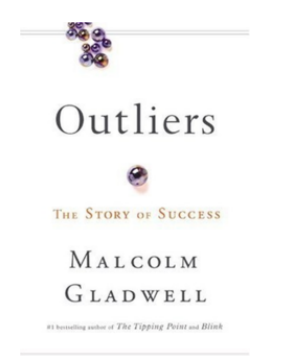

Several researchers have found evidence to support this!

- $\blacktriangleright$  [Interview with Gladwell](http://www.espn.com/espn/page2/story?page=merron/081208)
- $\blacktriangleright$  [Australia](https://www.reuters.com/article/us-birthdays-idUSTRE6121KK20100203)

# Birth Months and Baseball

The Lahman package has lots of baseball data.

```
Your Turn #6
1. Install the Lahman R package
2. Load the Lahman package and the Master data
library(Lahman)
data(Master)
3. Take a peek (or glimpse) at the Master data. Does it
  contain what we need to test the birth month
  hypothesis?
```
## Visualizing the Data

#### **Your Turn #7**

- 1. What calculations do we need to perform?
- 2. What type of plot should we make?

## Testing the hypothesis

#### **Your Turn #8**

- 1. How should we test the hypothesis?
- 2. Any other considerations before we make a conclusion?